## **求人者マイページにログインして、求人票を確認する。**

## 手順

求人者マイページにログイン後、求人票を表示を選択して求人票を確認します。

## ■操作手順(詳細)

① ハローワークインターネットサービスにアクセスします。 ログイン(求人者マイページ)ボタンをクリックします。

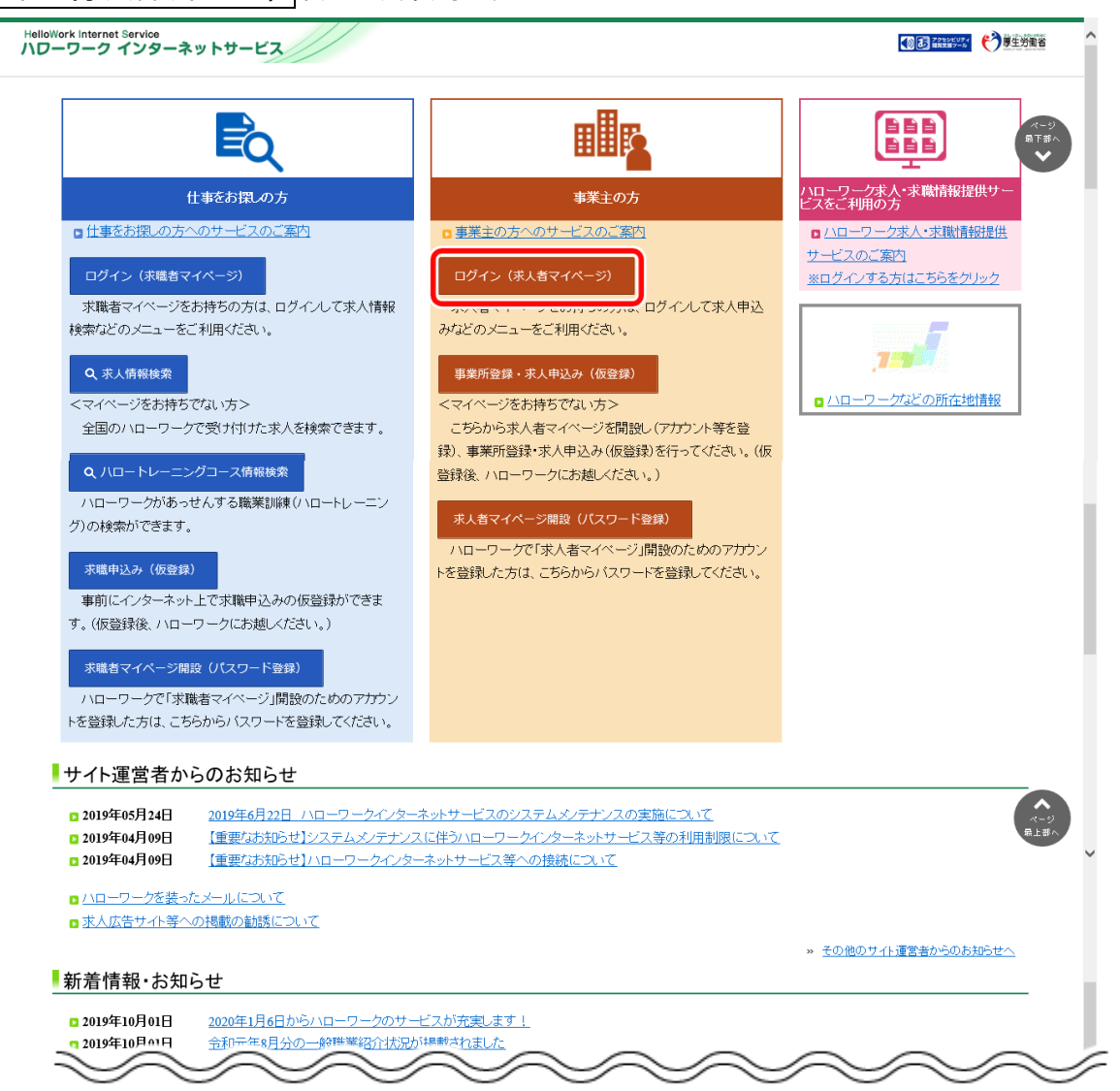

② 「求人者マイページログイン」画面が表示されます。 「ID(メールアドレス)」と「パスワード」を入力し、ログインボタンをクリックします。

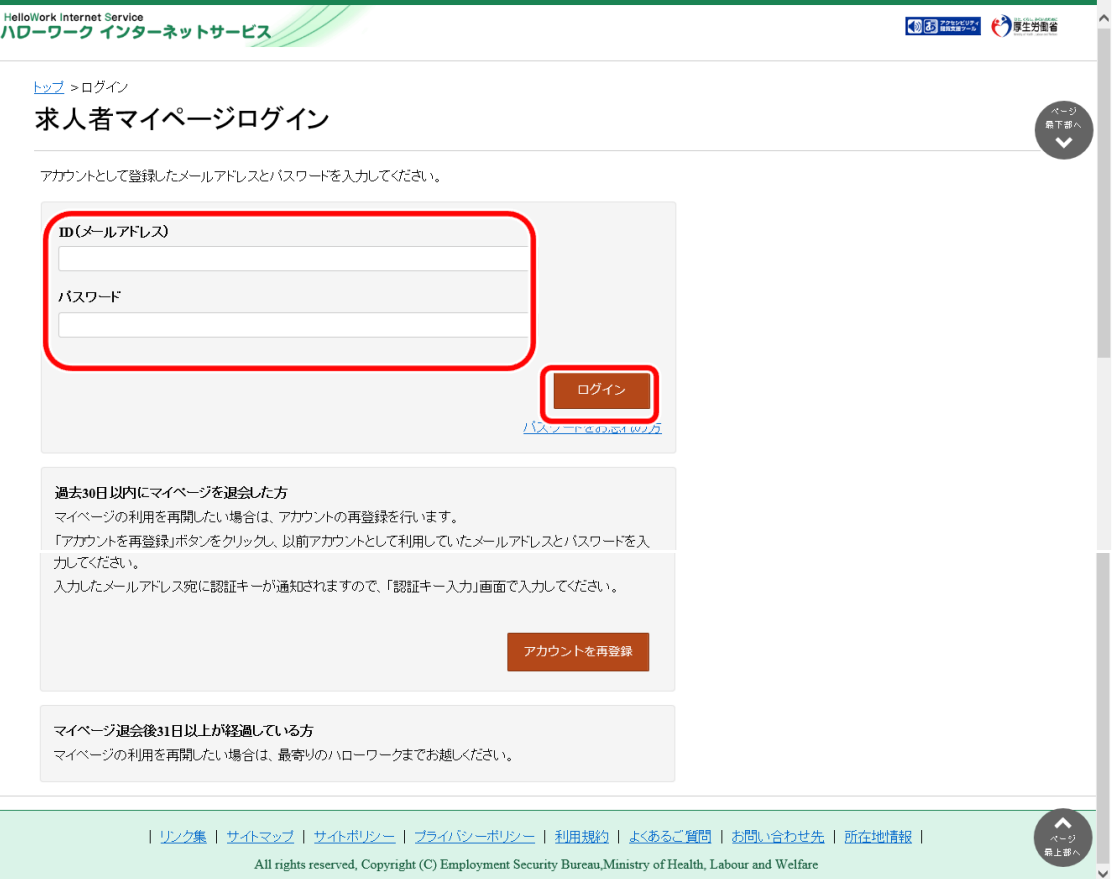

「求人者マイページホーム」画面が表示されます。

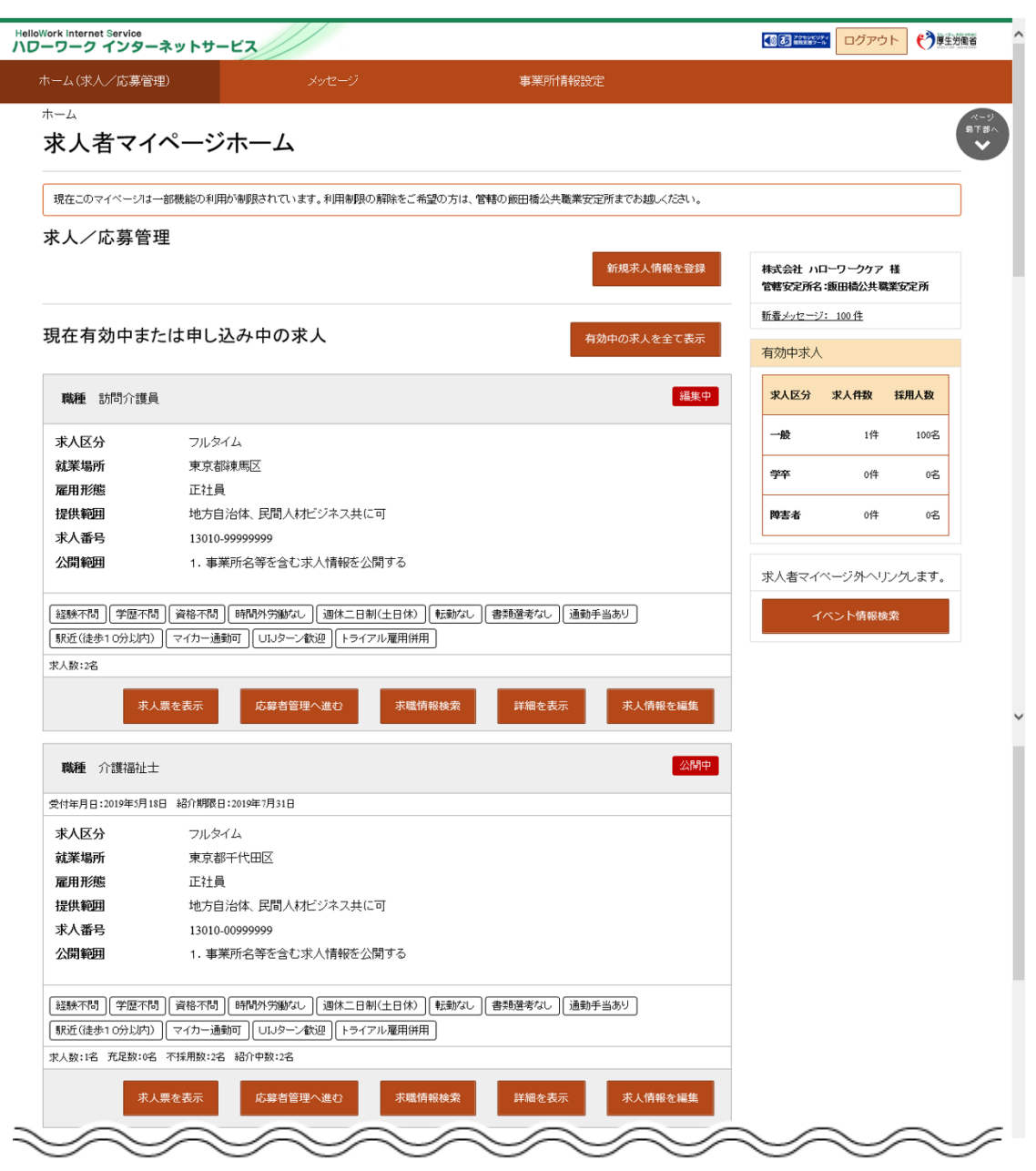

ホーム画面から、有効中の求人を全て表示ボタンをクリックします。

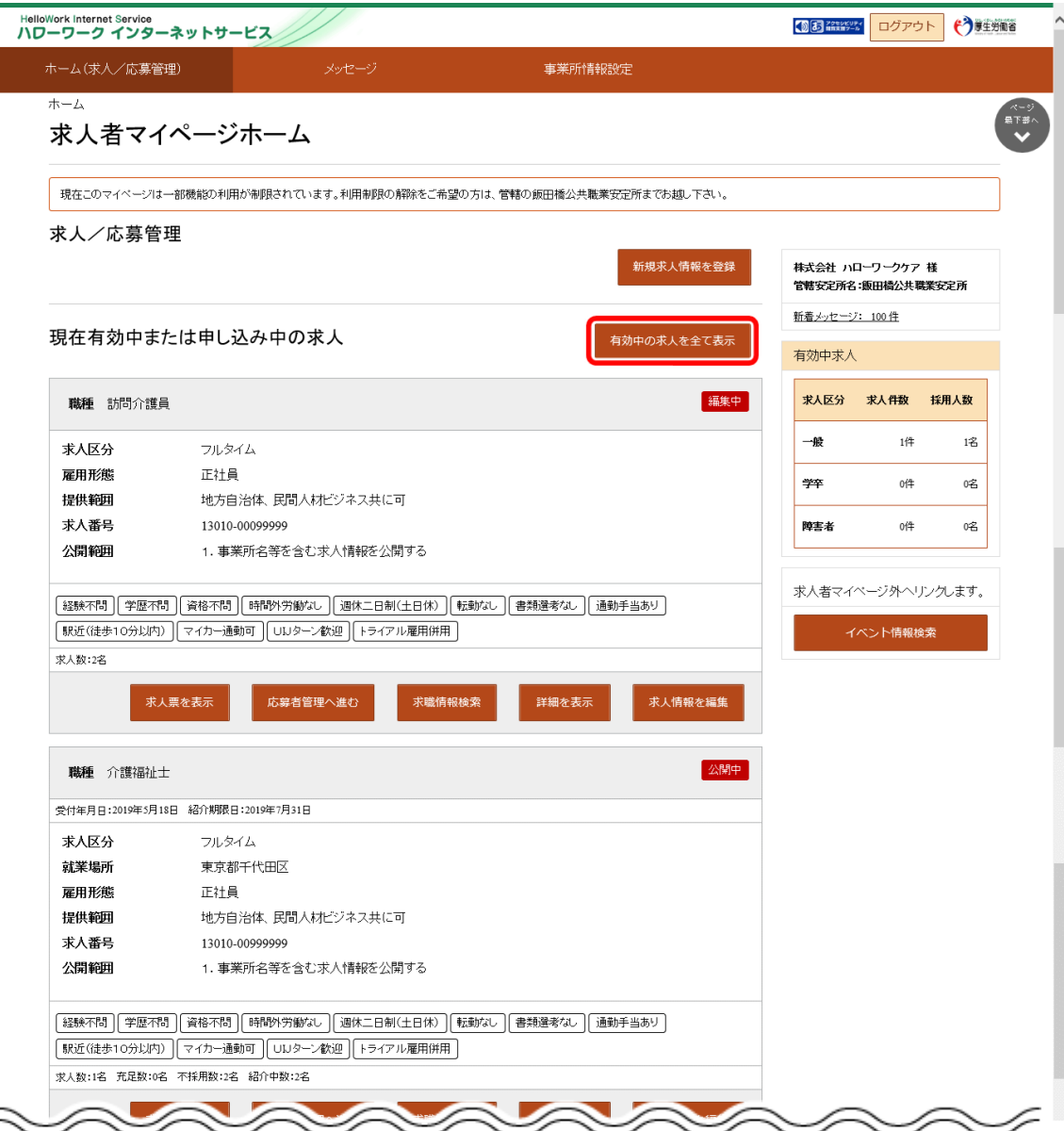

⑤ 「有効中求人一覧」画面が表示されます。申し込み中の求人もここに表示されます。

求人票を確認したい場合は、該当の求人情報の求人票を表示ボタンをクリックします。

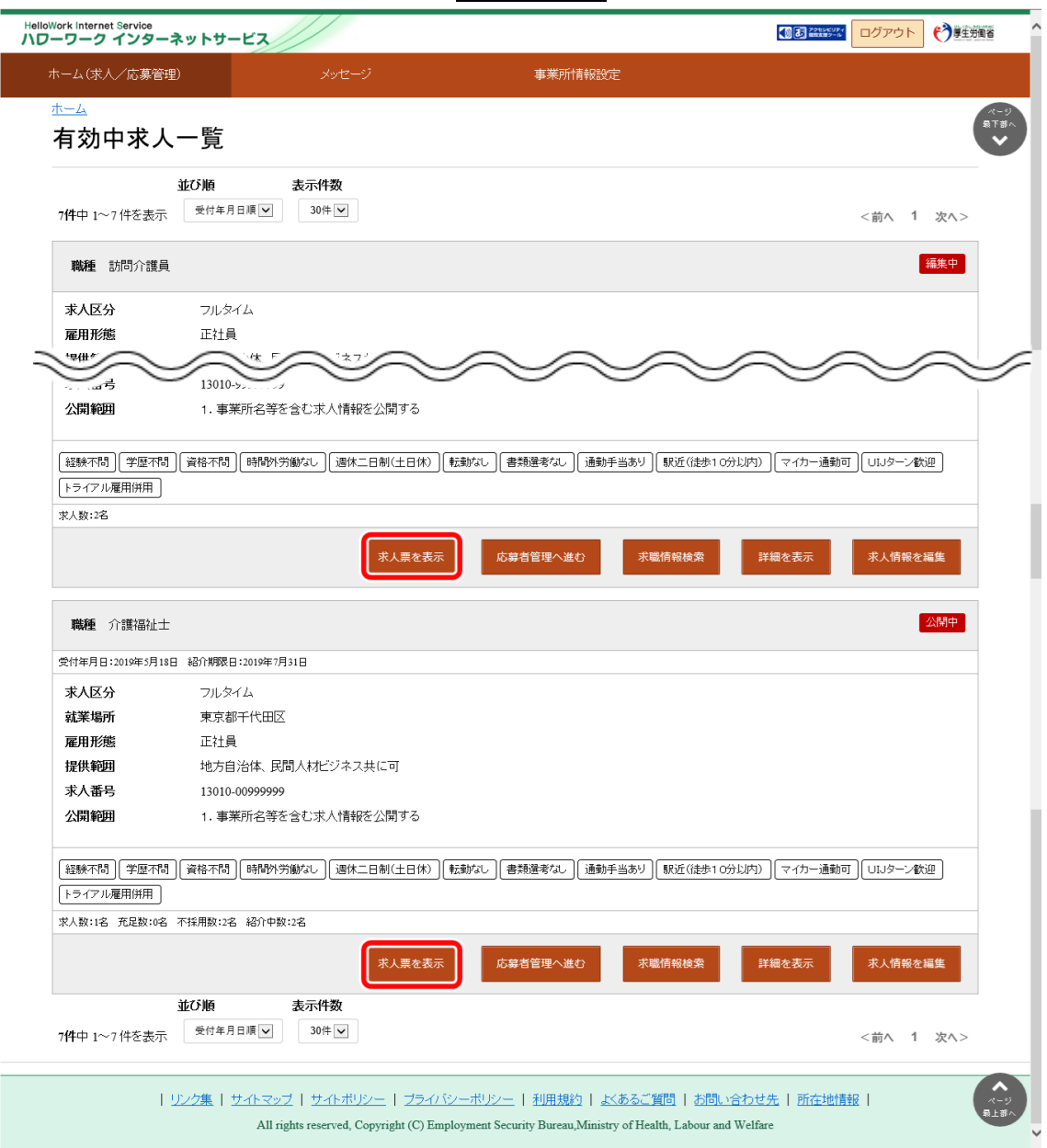

## ⑥ 「求人票」が表示されます。

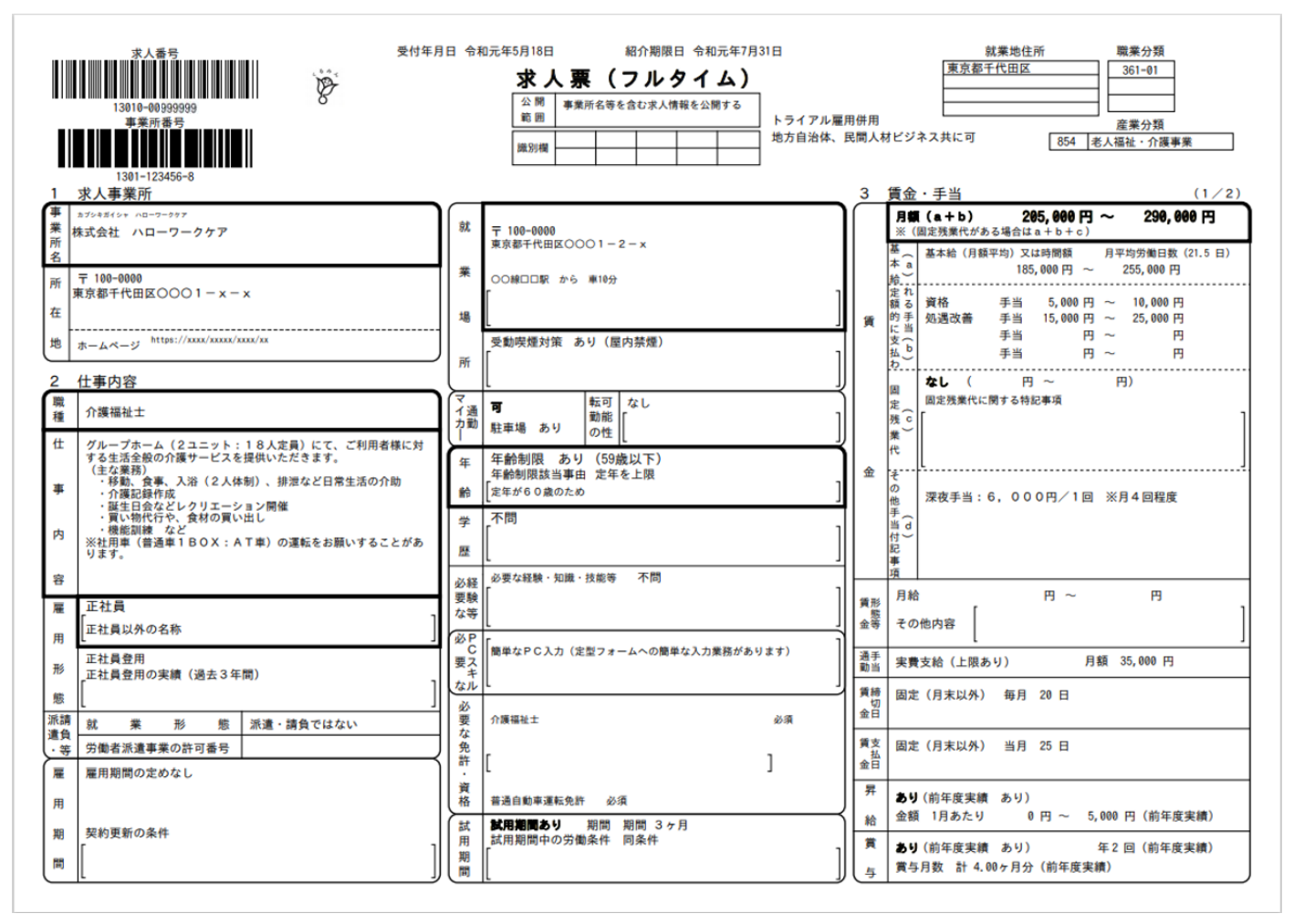

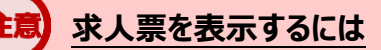

求人票は PDF ファイルです。PDF ファイルを閲覧するには、Adobe Reader が必要です。